CADで作成した図形のそれぞれの数量を拾い出す機能です。

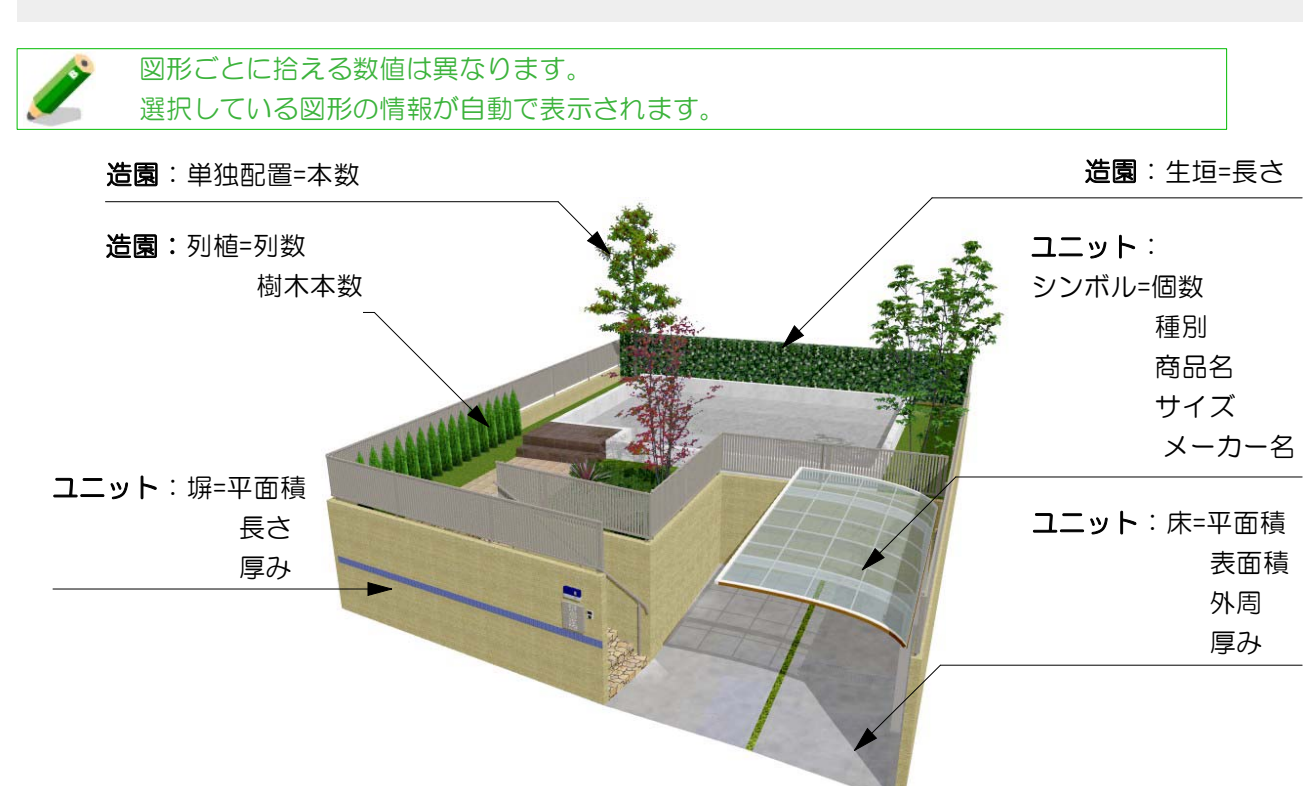

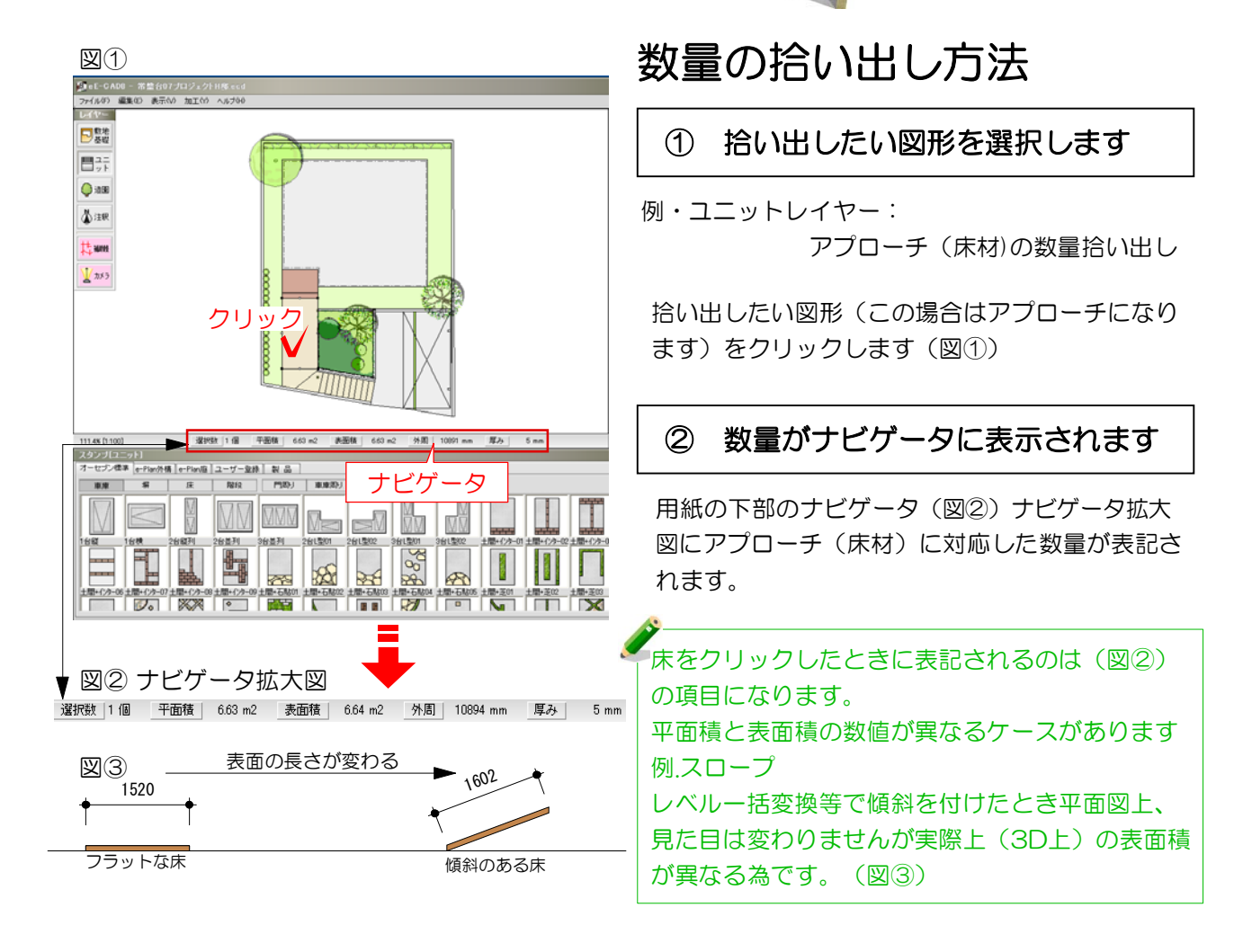

ナビゲーションで表示した数量を注釈表にペーストできます。

図④

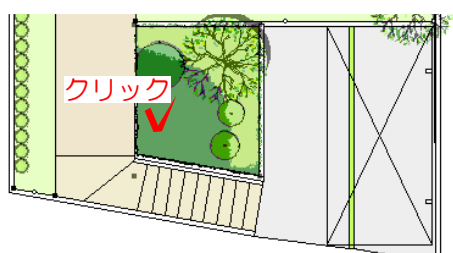

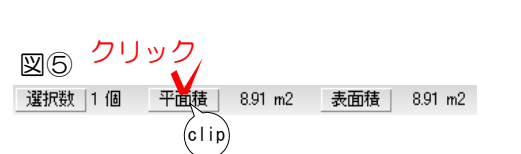

## ① 地被をクリックします

地被(床材)をクリックしてナビゲータに数 量を表示させます(図④)

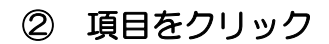

数量項目をクリックすると"clip"と表示され ます(コピーできた状態です)(図⑤)

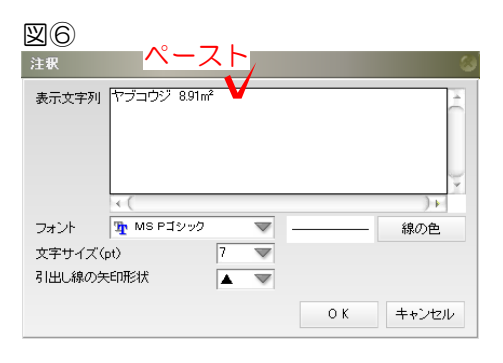

## ③ 注釈編集画面でペースト

注釈レイヤーに移り、注釈編集画面に数量を ペースト(Ctrl+V又は右クリックでメニュー画 面を表示させ貼り付けを選択)して、地被の平 面積を表示させます(図⑥)

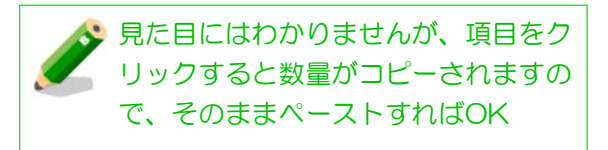

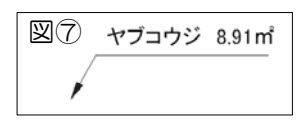

## ④ 注釈を確認

図⑦のように表示されます